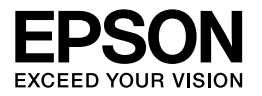

# Multimedia Storage Viewer P-3000 Multimedia Storage Viewer P-5000

# **Guide de référence rapide**

EPSON® est une marque déposée de Seiko Epson Corporation.

Microsoft<sup>®</sup> et Windows<sup>®</sup> sont des marques déposées de Microsoft Corporation aux États-Unis et/ou dans d'autres pays. Windows Media<sup>®</sup> est une marque déposée de Microsoft Corporation aux États-Unis et/ou dans d'autres pays.

Apple® et Macintosh® sont des marques déposées de Apple Computer, Inc.

SD™ est un nom de marque.

Ce produit est commercialisé sous la licence MPEG-4 Visual Patent Portfolio pour un usage personnel et non commercial dans le cadre (i) de l'encodage vidéo conforme à la norme visuelle MPEG-4 (vidéo MPEG-4) et/ou (ii) du décodage de vidéos MPEG-4 encodées par un utilisateur engagé dans des activités personnelles et non commerciales et/ou obtenues auprès d'un fournisseur vidéo autorisé par MPEG LA à proposer des vidéos MPEG-4. Aucune licence n'est accordée et ne doit être considérée comme acquise dans le cadre de tout autre usage. Vous pouvez obtenir des informations supplémentaires relatives aux utilisations promotionnelles, internes et commerciales et aux licences auprès de MPEG LA, L.L.C. (<www.mpegla.com>)

La technologie de codage audio MPEG Layer-3 est utilisée sous licence de Fraunhofer IIS et Thomson.

Tout usage du produit n'entrant pas dans le cadre de l'utilisation personnelle conforme à la norme MPEG-2 d'encodage des informations vidéo des supports livrés est expressément interdit sans une licence disposant de brevets en vigueur dans la gamme de brevets MPEG-2. De telles licences sont disponibles auprès de MPEG LA, L.L.C., 250 STEELE STREET, SUITE 300, DENVER, COLORADO 80206.

Ce produit est commercialisé sous licence AVC Patent Portfolio License pour un usage personnel et non commercial dans le cadre de (i) l'encodage vidéo conforme à la norme AVC (vidéo AVC) et/ou (ii) du décodage de vidéos AVC encodées par un utilisateur engagé dans des activités personnelles et non commerciales et/ou obtenues auprès d'un fournisseur vidéo autorisé à proposer des vidéos AVC. Aucune licence n'est accordée et ne doit être considérée comme acquise dans le cadre de tout autre usage. Vous pouvez obtenir des informations supplémentaires auprès de MPEG LA, L.L.C. (<www.mpegla.com>)

DivX, DivX Certified et les logos associés sont des noms de marque de DivX, Inc. et sont utilisés sous licence.

Adobe® et Adobe® RVB sont des marques déposées de Adobe Systems Incorporated aux États-Unis et/ou dans d'autres pays.

Avis général: les autres noms de produit utilisés dans ce guide sont donnés uniquement à titre d'identification et peuvent être des noms de marque de leur détenteur respectif. Epson dénie toute responsabilité vis-à-vis de ces marques.

Copyright © 2006 Seiko Epson Corporation. Tous droits réservés.

### *Table des matières*

#### *[Chapitre 1](#page-4-0) Pour commencer*

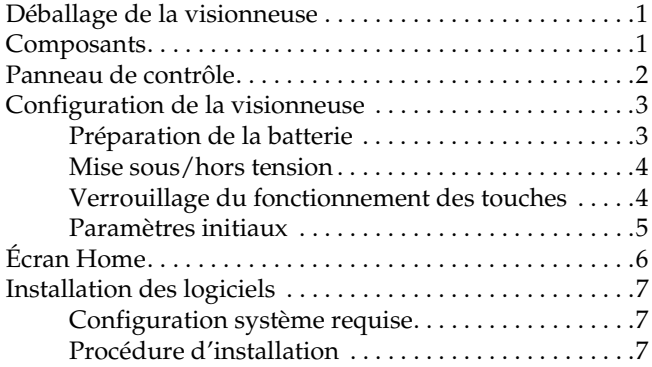

### *[Chapitre 2](#page-13-0) Transfert de données vers la visionneuse*

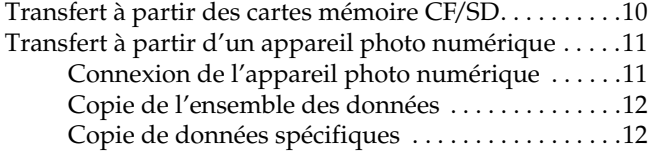

#### *[Chapitre 3](#page-16-0) Affichage des images*

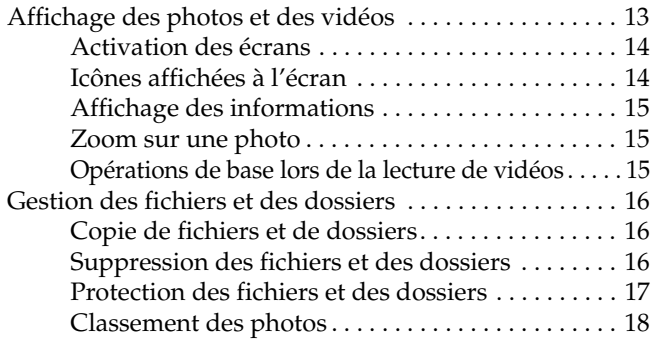

### *[Chapitre 4](#page-22-0) Sauvegarde de données à partir de la visionneuse*

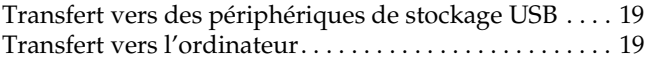

#### *[Chapitre 5](#page-24-0) Lecture de musique*

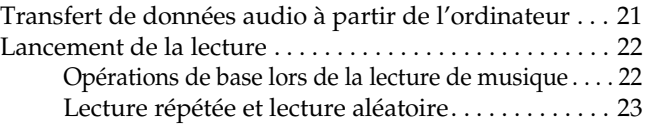

#### *[Chapitre 6](#page-27-0) Autres fonctions*

#### *[Chapitre 7](#page-28-0) Dépannage*

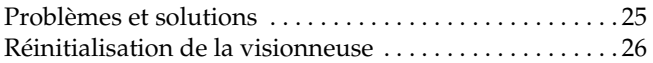

### *Consignes de sécurité*

#### *Indications Avertissement, Important et Remarque*

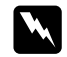

w *Avertissement Mise en garde à respecter attentivement afin d'éviter les blessures corporelles.*

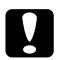

c *Important Mise en garde à respecter afin d'éviter d'endommager votre équipement.*

#### *Remarque*

*Informations importantes et conseils utiles sur le fonctionnement de la visionneuse.*

### *Lors de l'utilisation de la visionneuse*

#### c *Important :*

- ❏ *N'exposez la visionneuse à aucun choc, faute de quoi des anomalies de fonctionnement risquent de survenir.*
- ❏ *Ne formatez PAS le lecteur de disque dur de la visionneuse sur votre ordinateur, faute de quoi la visionneuse ne pourra plus fonctionner. Dans ce cas, contactez un centre de maintenance Epson agréé. Les réparations seront facturées et n'entreront pas dans le cadre de la garantie Epson.*
- ❏ *Ne faites pas tomber la visionneuse et ne la soumettez à aucun choc. Soyez prudent lors du transport du périphérique. Les chocs violents peuvent en effet endommager le lecteur de disque dur interne et entraîner la perte de données.*
- ❏ *Epson n'est pas responsable de la sauvegarde ou de la récupération des données. Nous vous recommandons vivement de créer vos propres fichiers de sauvegarde.*

#### *Remarque :*

*Pour plus de consignes et d'informations relatives à l'utilisation de la visionneuse, reportez-vous au Guide d'utilisation.*

### <span id="page-4-2"></span><span id="page-4-0"></span>*Pour commencer*

<span id="page-4-1"></span>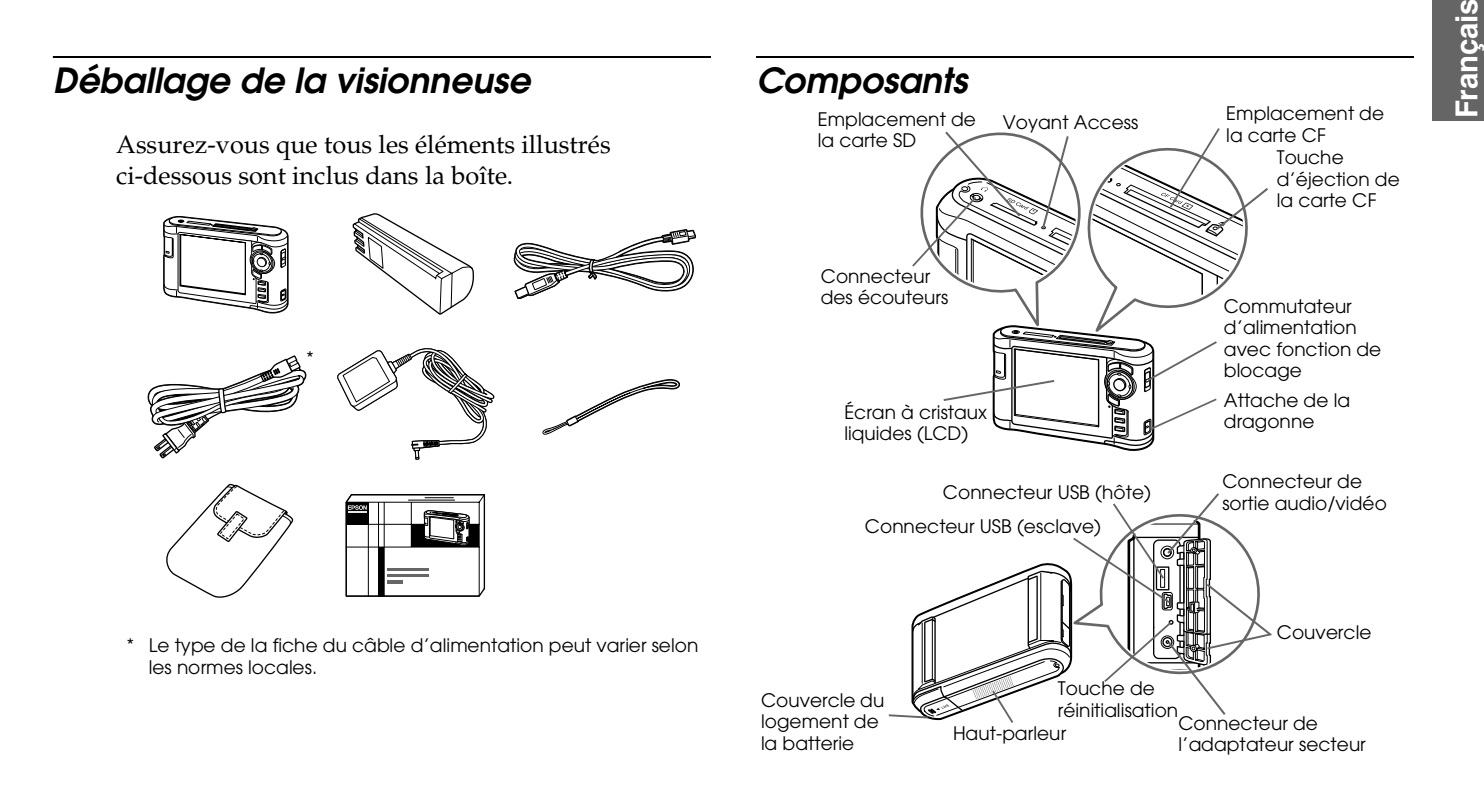

### <span id="page-5-0"></span>*Panneau de contrôle*

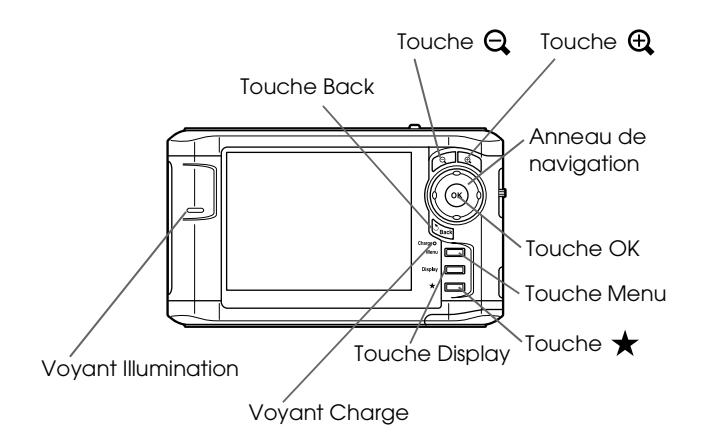

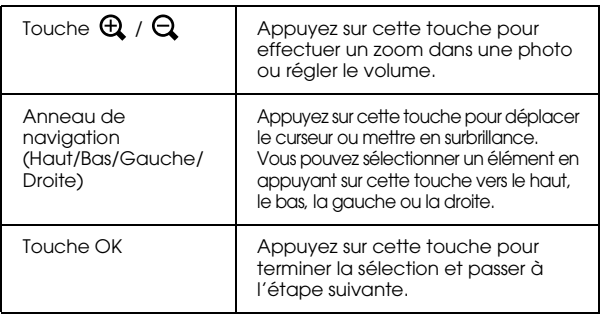

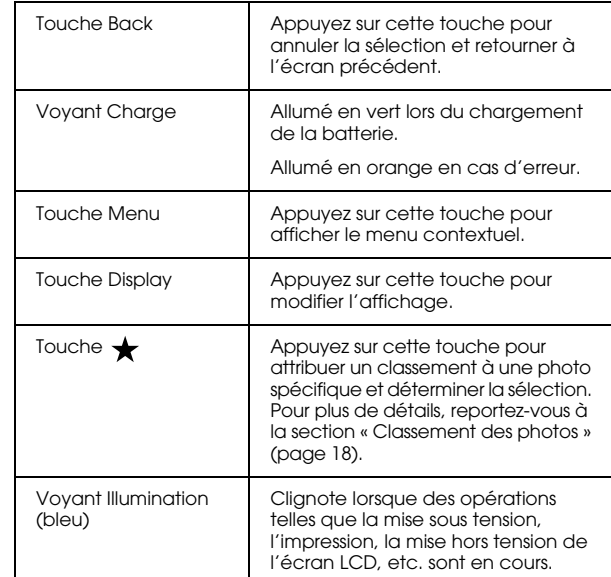

### <span id="page-6-0"></span>*Configuration de la visionneuse*

### <span id="page-6-1"></span>*Préparation de la batterie*

#### <span id="page-6-2"></span>*Mise en place de la batterie*

1. Ouvrez le couvercle du logement de la batterie.

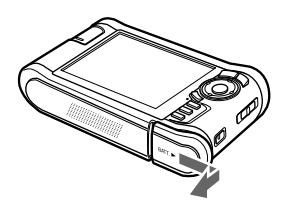

2. Insérez la batterie dans le compartiment en suivant le sens de la flèche figurant sur l'autocollant apposé sur la batterie.

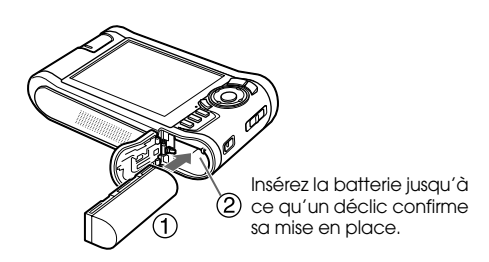

3. Fermez le couvercle du logement de la batterie et faites-le glisser vers la gauche jusqu'à ce qu'un déclic confirme sa mise en place.

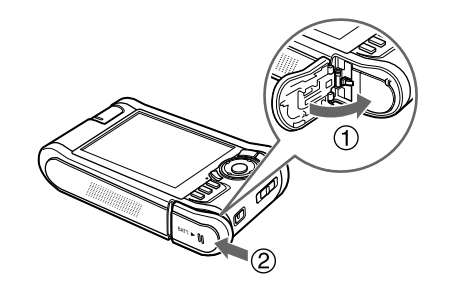

### <span id="page-6-3"></span>*Mise en charge de la batterie*

Connectez l'adaptateur secteur et branchez l'autre extrémité de l'adaptateur dans une prise électrique.

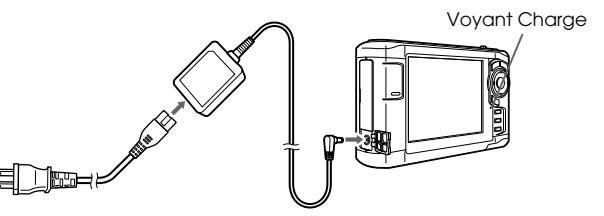

Le voyant Charge s'allume en vert lors du chargement. Lorsque la visionneuse n'est pas sous tension, le chargement complet de la batterie nécessite environ trois heures et demie.

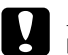

c *Important :*

- ❏ *Déconnectez l'adaptateur secteur avant de retirer la batterie.*
- ❏ *Ne branchez pas l'adaptateur secteur tant que la batterie n'est pas en place, faute de quoi vous risquez d'endommager la visionneuse.*
- ❏ *Si le voyant* Charge *s'allume en orange, reportez-vous à la section « Dépannage » ([page 25\)](#page-28-2).*

### <span id="page-7-0"></span>*Mise sous/hors tension*

Assurez-vous que la batterie est insérée.

Faites glisser le commutateur d'alimentation sur  $I/\psi$ .

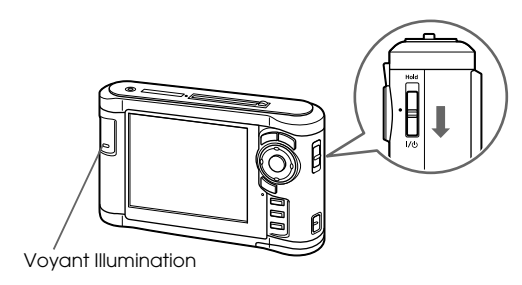

Le voyant Illumination s'allume.

Pour mettre le périphérique hors tension, faites glisser le commutateur d'alimentation sur I/ $\circ$  et maintenez le commutateur enfoncé jusqu'à ce que l'écran de mise hors tension apparaisse.

### <span id="page-7-1"></span>*Verrouillage du fonctionnement des touches*

Faites glisser le commutateur d'alimentation sur Hold.

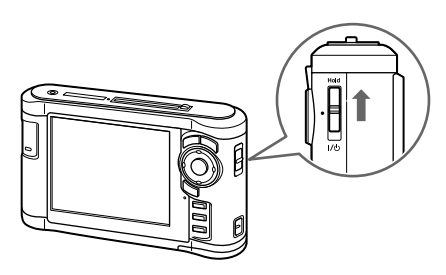

Pour désactiver le verrouillage (Hold), faites de nouveau glisser le commutateur vers le centre.

### <span id="page-8-0"></span>*Paramètres initiaux*

Lorsque vous mettez la visionneuse sous tension pour la première fois, l'écran des paramètres s'affiche.

Définissez la langue, la date et l'heure.

1. Sélectionnez la langue que vous souhaitez utiliser à l'aide de la touche Haut ou Bas, puis appuyez sur la touche OK.

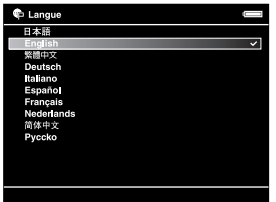

2. Lorsque le message « Sél date/heure. » apparaît, appuyez sur la touche OK pour poursuivre.

3. Définissez la date et l'heure à l'aide de l'anneau de navigation.

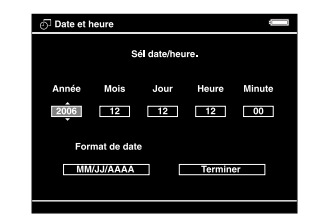

4. Une fois tous les paramètres définis, sélectionnez Terminer à l'aide de la touche Droite ou Gauche, puis appuyez sur la touche OK.

#### *Remarque :*

*Si environ 24 heures s'écoulent une fois la batterie retirée, il*  est possible que le réglage de la date et de l'heure soit perdu et *que vous deviez de nouveau définir la date et l'heure.*

### <span id="page-9-0"></span>*Écran Home*

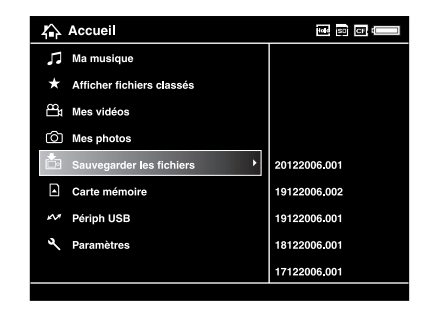

Le tableau suivant détaille le menu d'icônes de l'écran Home.

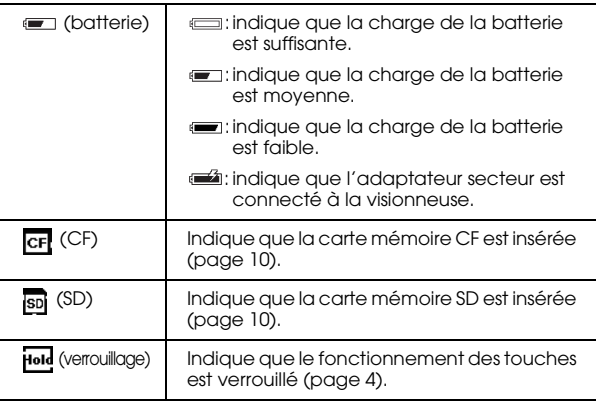

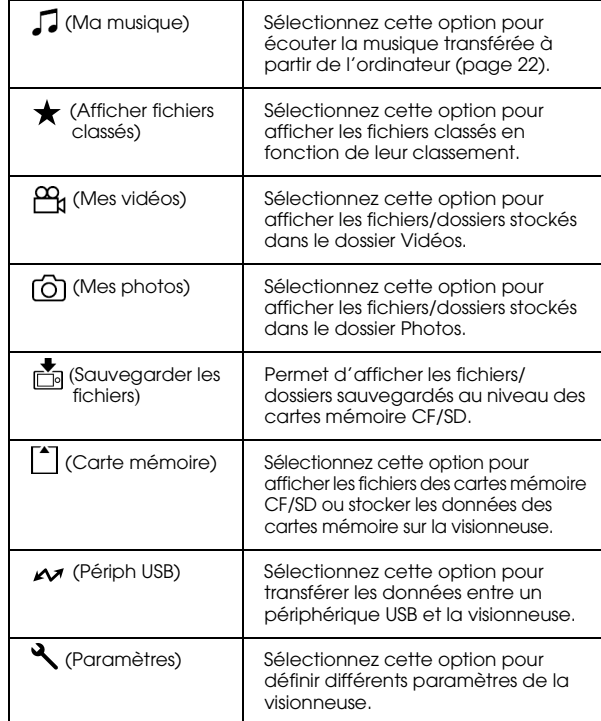

### <span id="page-10-0"></span>*Installation des logiciels*

Le logiciel Epson Link2 vous permet de transférer facilement les données de votre ordinateur vers la visionneuse.

### <span id="page-10-1"></span>*Configuration système requise*

La configuration système requise au niveau de l'ordinateur est détaillée dans le tableau suivant.

### *Pour Windows*

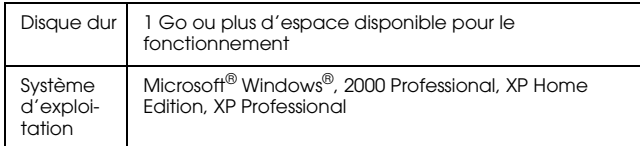

### *Pour Macintosh*

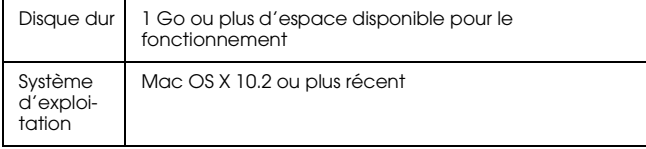

### <span id="page-10-2"></span>*Procédure d'installation*

Vous devez installer les données au niveau de la visionneuse. Connectez la visionneuse à l'ordinateur, puis installez les logiciels nécessaires. Pour plus de détails au sujet de la connexion de l'ordinateur, reportez-vous à la section « Transfert vers l'ordinateur » [\(page 19](#page-22-3)).

### *Utilisateurs de Windows*

#### *Remarque :*

- ❏ *Ne supprimez pas le programme d'installation (fichier EXE) du disque dur de la visionneuse.*
- ❏ *Nous vous recommandons de sauvegarder le programme d'installation sur l'ordinateur.*
- ❏ *Sous Windows XP et Windows 2000, vous devez disposer des droits d'administrateur pour installer le logiciel.*
- 1. Connectez la visionneuse à l'ordinateur.
- 2. Cliquez sur Démarrer, sélectionnez Poste de travail, puis cliquez sur l'icône du disque dur de la visionneuse.
- 3. Double-cliquez sur l'icône P\_XXXX\_WIN\_SOFTWARE.

#### *Remarque :*

*P\_XXXX correspond au nom de modèle de la visionneuse.*

- 4. Sélectionnez Bureau comme emplacement de décompression des fichiers et cliquez sur Oui.
- 5. Dans l'écran d'installation des logiciels, cliquez sur Installation facile.

#### *Remarque :*

*Si le programme vous demande de sélectionner une langue, sélectionnez la langue que vous souhaitez utiliser.*

- 6. Lorsque l'écran du contrat de licence du logiciel s'affiche, lisez les conditions et cliquez sur Accepter.
- 7. Sélectionnez votre pays et suivez les instructions qui s'affichent à l'écran.
- 8. Lorsqu'un message indiquant que l'installation est terminée s'affiche, cliquez sur Quitter ou Redémarrer maintenant.

#### *Remarque :*

*Si l'option* Redémarrer maintenant *s'affiche, cliquez sur ce bouton pour redémarrer l'ordinateur.*

### *Utilisateurs de Macintosh*

#### *Remarque :*

- ❏ *Nous vous recommandons de sauvegarder le programme d'installation sur l'ordinateur.*
- ❏ *Vous devez disposer des droits d'administrateur pour installer les logiciels.*
- 1. Connectez la visionneuse à l'ordinateur.

L'icône du disque dur de la visionneuse apparaît sur le bureau.

2. Double-cliquez sur l'icône P\_XXXX\_MAC\_SOFTWARE située sur le bureau.

#### *Remarque :*

*P\_XXXX correspond au nom de modèle de la visionneuse.*

- 3. Double-cliquez sur l'icône MacOSX.
- 4. Dans l'écran d'installation des logiciels, cliquez sur Installation facile.

#### *Remarque :*

*Si le programme vous demande de sélectionner une langue, sélectionnez la langue que vous souhaitez utiliser.*

- 5. Lorsque l'écran du contrat de licence du logiciel s'affiche, lisez les conditions et cliquez sur Accepter .
- 6. Sélectionnez votre pays et suivez les instructions qui s'affichent à l'écran.

Si la fenêtre d'authentification s'affiche, cliquez sur l'icône de la clé, saisissez le nom et le mot de passe de l'administrateur et cliquez sur OK .

7. Lorsqu'un message indiquant que l'installation est terminée s'affiche, cliquez sur Quitter ou Redémarrer maintenant .

#### *Remarque :*

*Si l'option* Redémarrer maintenant *s'affiche, cliquez sur ce bouton pour redémarrer l'ordinateur.*

### *Chapitre 2*

### <span id="page-13-0"></span>*Transfert de données vers la visionneuse*

Vous pouvez transférer les données prises à l'aide d'un appareil photo numérique vers la visionneuse.

### <span id="page-13-2"></span><span id="page-13-1"></span>*Transfert à partir des cartes mémoire CF/SD*

1. Insérez les cartes mémoire en orientant le côté avec l'étiquette vers l'écran de la visionneuse.

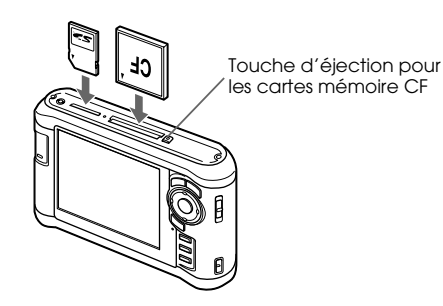

#### *Remarque :*

- ❏ *La visionneuse peut simultanément contenir une carte mémoire CF et une carte mémoire SD, chacune chargée dans son emplacement.*
- ❏ *Afin d'éviter toute détérioration, veillez à utiliser la visionneuse en appuyant sur la touche d'éjection.*
- 2. Sélectionnez Carte mémoire  $\lceil \cdot \rceil$  dans l'écran Home à l'aide de la touche Haut ou Bas et appuyez sur la touche OK.
- 3. Au niveau de l'écran Carte mémoire, sélectionnez Sauvegarde carte mém CF ou Sauvegarde carte mém SD à l'aide de la touche Haut ou Bas.

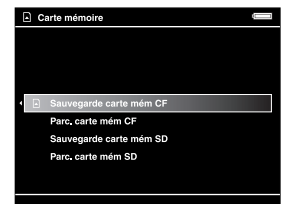

4. Appuyez sur la touche OK pour lancer la copie.

Une fois la copie terminée, les données sauvegardées sont automatiquement affichées.

- 5. Assurez-vous que le voyant Access est éteint avant de retirer les cartes mémoire.
- 6. Pour les cartes mémoire CF, appuyez deux fois sur la touche d'éjection. Pour les cartes mémoire SD, appuyez légèrement sur la carte mémoire, puis relâchez. La carte mémoire sera alors éjectée et vous pouvez la retirer complètement.

#### *Remarque :*

- ❏ *Chargez complètement la batterie avant de copier les données. Si la charge de la batterie est faible, connectez l'adaptateur secteur.*
- ❏ *La copie de 1 Go de données nécessite de 3 à 5 minutes (ou plus) selon la carte mémoire utilisée.*

#### *Types de cartes mémoire prises en charge*

Carte mémoire CF (CompactFlash) (Type2 et 3,3 V, Micro Drive inclus)

Carte mémoire SD (2 Go maximum), carte SD haute capacité

Carte MultiMedia (1 Go maximum), carte MultiMedia Plus

Un adaptateur disponible dans le commerce est nécessaire dans le cadre de l'utilisation d'autres cartes mémoire (miniSD, RS-MMC, Memory Stick Duo, Memory Stick PRO Duo, xD-Picture Card, etc.). Pour plus de détails, contactez notre service clientèle.

### <span id="page-14-0"></span>*Transfert à partir d'un appareil photo numérique*

Vous pouvez transférer vers la visionneuse les données d'appareils photo numériques qui prennent en charge les caractéristiques de stockage de masse USB.

### <span id="page-14-1"></span>*Connexion de l'appareil photo numérique*

1. Connectez l'adaptateur secteur à la visionneuse.

#### *Remarque :*

*Si le niveau d'énergie de la batterie de l'appareil photo numérique est faible, connectez l'adaptateur secteur.*

- 2. Ouvrez le couvercle supérieur latéral de la visionneuse et connectez un câble USB au connecteur hôte (standard A). Connectez l'autre extrémité du câble à l'appareil photo numérique.
- 3. Mettez la visionneuse et l'appareil photo numérique sous tension.

#### *Remarque :*

- ❏ *Utilisez le câble USB fourni avec l'appareil photo dans le cadre de la connexion.*
- ❏ *Ne connectez pas plusieurs interfaces USB de la visionneuse (hôte standard A et esclave mini B) à la fois, vous risquez de provoquer des anomalies de fonctionnement.*
- ❏ *Ne touchez pas à l'interface du connecteur esclave mini B lors du transfert de données USB.*

### <span id="page-15-0"></span>*Copie de l'ensemble des données*

Vous pouvez transférer l'ensemble des données de l'appareil photo numérique vers la visionneuse en une seule opération.

- 1. Sélectionnez  $\sim$  Périph USB dans l'écran Home à l'aide de la touche Haut ou Bas et appuyez sur la touche OK.
- 2. Sélectionnez Sauveg périph USB vers visionneuse à l'aide de la touche Haut ou Bas et appuyez sur la touche OK.

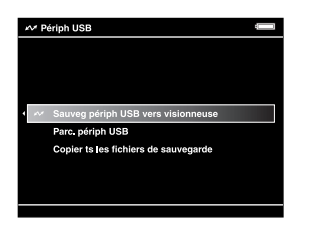

#### *Remarque :*

- ❏ *La connexion de l'appareil photo numérique via un concentrateur USB n'est pas prise en charge.*
- ❏ *La durée du transfert varie en fonction de l'appareil photo numérique utilisé. Le transfert de 1 Go de données nécessite généralement de 5 à 10 minutes.*

### <span id="page-15-1"></span>*Copie de données spécifiques*

Vous pouvez sélectionner les données que vous souhaitez copier vers la visionneuse.

- 1. Sélectionnez  $\sim$  Périph USB dans l'écran Home à l'aide de la touche Haut ou Bas et appuyez sur la touche OK.
- 2. Au niveau de l'écran Périph USB, sélectionnez Parc. périph USB à l'aide de la touche Haut ou Bas.

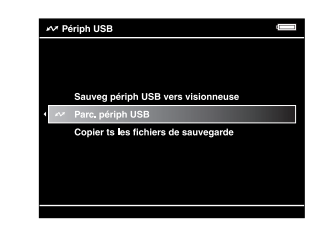

- 3. Appuyez sur la touche OK pour afficher les données présentes sur le périphérique USB.
- 4. Appuyez sur la touche Menu pour afficher le menu contextuel, sélectionnez Sauvegarde à l'aide de la touche Haut ou Bas et appuyez sur la touche OK.
- 5. Utilisez l'anneau de navigation et la touche  $\bigstar$ pour activer les cases à cocher des fichiers que vous souhaitez sauvegarder et appuyez sur la touche OK pour terminer.

### *Chapitre 3*

### <span id="page-16-0"></span>*Affichage des images*

Vous pouvez afficher et modifier des images sur la visionneuse.

### <span id="page-16-1"></span>*Affichage des photos et des vidéos*

1. Dans l'écran Home, sélectionnez **S** Sauveg. fich.,  $\overline{0}$  Mes photos, ou  $\overline{P}_n$  Mes vidéos à l'aide de la touche Haut ou Bas, puis appuyez sur la touche OK.

#### *Remarque :*

*Le logiciel Epson Link2 vous permet de transférer facilement les données de votre ordinateur vers le dossier Mes photos ou Mes vidéos. Vous pouvez procéder à la copie à partir du dossier Sauveg. fich. de la visionneuse. Pour plus de détails, reportez-vous à la section « Copie de fichiers et de dossiers » [\(page 16](#page-19-1)).*

- 2. Sélectionnez le dossier que vous souhaitez afficher à l'aide de l'anneau de navigation et appuyez sur la touche OK (s'il n'existe aucun dossier, ignorez cette étape).
- 3. Sélectionnez le fichier que vous souhaitez afficher à l'aide de l'anneau de navigation et appuyez sur la touche OK

#### *Remarque :*

*Lors de l'affichage de photos, le fait d'appuyer sur la touche* Droite *permet d'afficher l'image suivante tandis que le fait d'appuyer sur la touche* Gauche *permet d'afficher l'image précédente.*

### *Formats de fichiers photo/vidéo pris en charge*

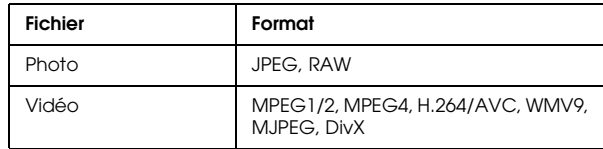

#### *Remarque :*

*Pour plus de détails sur les formats de fichiers pris en charge, reportez-vous au Guide d'utilisation.*

### <span id="page-17-0"></span>*Activation des écrans*

Vous pouvez activer les écrans suivants en appuyant sur la touche Display.

### *Écran des miniatures*

Les fichiers ou les dossiers apparaissent sous forme de 12 miniatures distinctes.

### *Écran des miniatures réduites*

Les fichiers ou les dossiers apparaissent sous forme de 64 miniatures distinctes.

### *Écran des détails*

La date de modification et la taille du fichier sont affichées.

### <span id="page-17-1"></span>*Icônes affichées à l'écran*

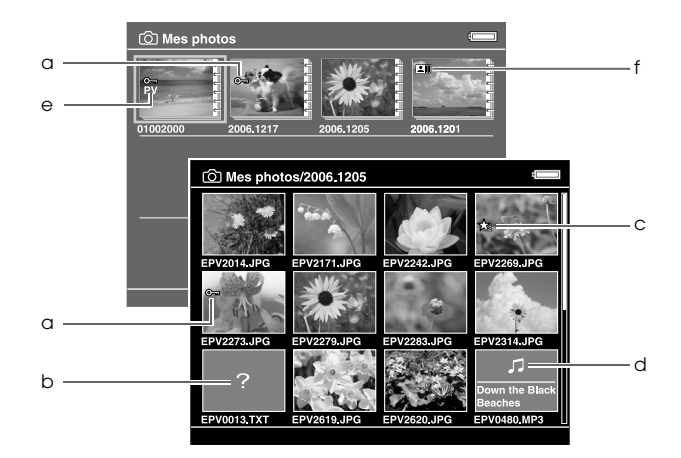

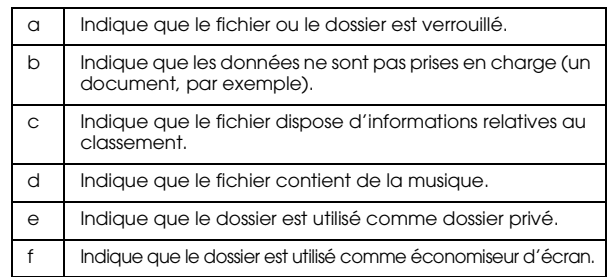

#### *Remarque :*

*Pour plus de détails sur les icônes de l'écran, reportez-vous au Guide d'utilisation.*

### <span id="page-18-0"></span>*Affichage des informations*

Lors de l'affichage d'une photo ou d'une vidéo, appuyez sur la touche Display pour afficher les informations relatives à la photo ou à la vidéo.

#### *Photo*

Si vous appuyez deux fois sur la touche Display, les informations EXIF et les histogrammes des fichiers photo sont affichés (comme indiqué ci-dessous). Vous pouvez activer l'aperçu de surexposition ou de sous-exposition en appuyant de nouveau sur la touche Display.

#### *Vidéo*

Les informations relatives à la progression des fichiers vidéo sont affichées en premier. Vous pouvez activer l'affichage des informations relatives aux fichiers (comme présenté ci-dessous) en appuyant de nouveau sur la touche Display.

#### <span id="page-18-1"></span>*Zoom sur une photo*

Appuyez sur la touche  $\bigoplus$  pour effectuer un zoom avant sur une photo affichée en plein écran. Maintenez la touche enfoncée pour effectuer un zoom encore plus important sur la photo. L'anneau de navigation vous permet de naviguer dans la photo faisant l'objet d'un zoom.

### <span id="page-18-2"></span>*Opérations de base lors de la lecture de vidéos*

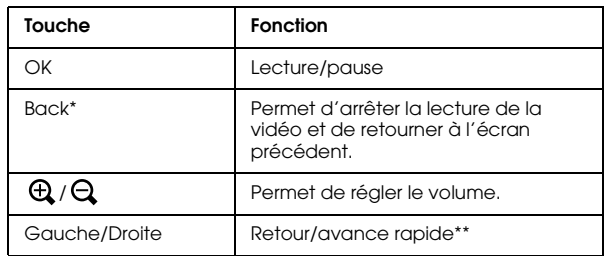

- Si vous appuyez sur la touche Back pour arrêter la lecture, la visionneuse mémorise l'emplacement d'arrêt de la lecture. Lorsque la lecture redémarre, elle reprend trois secondes avant l'emplacement d'arrêt de la lecture. Si vous souhaitez reprendre la lecture de la vidéo depuis le début, appuyez sur la touche Menu lors de la lecture, sélectionnez Paramètres de lecture, Lire depuis le début, puis appuyez sur la touche OK (cette fonction ne peut être utilisée lorsque la durée totale de lecture de la vidéo est équivalente ou inférieure à une minute, la fonction de reprise ne peut être utilisée avec certains fichiers vidéo).
- \*\* La vitesse de retour et d'avance rapide augmente si vous appuyez plusieurs fois sur la touche Gauche/Droite lors du retour/de l'avance rapide (la fonction de retour/d'avance rapide ne peut être utilisée avec certains fichiers vidéo).

### <span id="page-19-0"></span>*Gestion des fichiers et des dossiers*

### <span id="page-19-1"></span>*Copie de fichiers et de dossiers*

- 1. Mettez le fichier ou le dossier que vous souhaitez copier vers le dossier Mes photos ou Mes vidéos en surbrillance.
- 2. Appuyez sur la touche Menu pour afficher le menu contextuel, sélectionnez Copier/ déplacer à l'aide de la touche Haut ou Bas et appuyez sur la touche OK ou Droite.
- 3. Sélectionnez Copier vers le dossier à l'aide de la touche Haut ou Bas et appuyez sur la touche OK.
- 4. Utilisez l'anneau de navigation et la touche  $\bigstar$  pour activer les cases à cocher des fichiers ou des dossiers que vous souhaitez copier et appuyez sur la touche OK pour terminer.
- 5. Sélectionnez Mes photos ou Mes vidéos à l'aide de la touche Haut ou Bas et appuyez sur la touche Droite.
- 6. Sélectionnez le dossier que vous souhaitez copier à l'aide de l'anneau de navigation et appuyez sur la touche OK.

Vous pouvez également créer un dossier. Sélectionnez Créer nveau doss, puis saisissez le nom du dossier. Pour saisir le nom du dossier, reportez-vous au Guide d'utilisation.

### <span id="page-19-2"></span>*Suppression des fichiers et des dossiers*

- 1. Mettez le fichier ou le dossier que vous souhaitez supprimer en surbrillance.
- 2. Appuyez sur la touche Menu pour afficher le menu contextuel, sélectionnez Supprimer à l'aide de la touche Haut ou Bas et appuyez sur la touche OK.

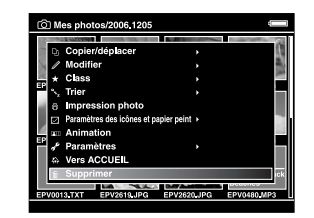

3. Utilisez l'anneau de navigation et la touche **★** pour activer les cases à cocher des fichiers ou des dossiers que vous souhaitez supprimer et appuyez sur la touche OK pour terminer.

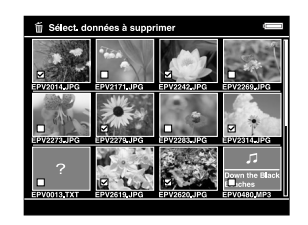

4. Lorsque la boîte de dialogue de confirmation s'affiche, sélectionnez Oui à l'aide de la touche Haut ou Bas et appuyez sur la touche OK pour terminer.

### <span id="page-20-0"></span>*Protection des fichiers et des dossiers*

Vous pouvez verrouiller le fichier ou le dossier sélectionné. Lorsqu'un fichier ou un dossier est verrouillé, l'icône  $\bullet$  s'affiche et ne peut être supprimée ou pivotée.

- 1. Mettez le fichier ou le dossier que vous souhaitez verrouiller en surbrillance.
- 2. Appuyez sur la touche Menu pour afficher le menu contextuel, sélectionnez Modifier à l'aide de la touche Haut ou Bas et appuyez sur la touche OK ou Droite.
- 3. Sélectionnez Verrouiller/déverrouiller à l'aide de la touche Haut ou Bas et appuyez sur la touche OK.

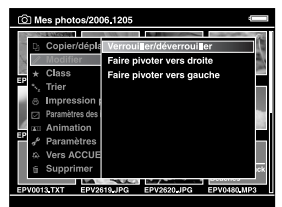

4. Utilisez l'anneau de navigation et la touche  $\bigstar$  pour activer les cases à cocher des fichiers ou des dossiers que vous souhaitez verrouiller et appuyez sur la touche OK pour terminer. Les cases à cocher des fichiers ou dossiers déjà verrouillés sont activées. Si vous appuyez sur la touche ★, la case à cocher est désactivée et le fichier ou le dossier est alors déverrouillé.

#### *Remarque :*

*Le fichier ou le dossier reste verrouillé jusqu'à ce que vous le déverrouilliez, et ce, même si vous mettez la visionneuse hors tension.*

### <span id="page-21-1"></span><span id="page-21-0"></span>*Classement des photos*

Une fois les fichiers photo classés, vous pouvez les afficher rapidement à partir de l'option  $\bigstar$  Afficher fichiers classés de l'écran Home.

Une fois le fichier photo sélectionné sous Mes photos ou Sauveg. fich., appuyez sur la touche  $\bigstar$ . Vous pouvez classer les photos de  $\star$  1 à  $\star$  5.

#### *Remarque :*

- ❏ *Vous ne pouvez pas classer les fichiers musicaux ou les fichiers de films.*
- ❏ *Si un fichier photo bénéficie du classement 5, le fait d'appuyer sur la touche*  $\bigstar$  entraîne la suppression du *classement.*
- ❏ *Vous pouvez classer un maximum de 3 000 fichiers.*
- ❏ *Si vous supprimez un fichier sous* Mes photos*,* Mes vidéos *ou* Sauveg. fich.*, le fichier classé correspondant est également supprimé sous* Afficher fichiers classés*.*
- ❏ *Si vous supprimez un fichier sous* Afficher fichiers classés*, le fichier original situé sous* Mes photos*,* Mes vidéos *ou*  Sauveg. fich. *n'est pas supprimé. Les informations relatives au classement sont cependant supprimées.*
- ❏ *Si vous copiez un fichier classé, les informations relatives au classement ne sont pas copiées.*

❏ *Pour modifier un fichier classé à l'aide de AdobeBridge, reportez-vous au Guide d'utilisation en ligne de Epson Link2.*

## <span id="page-22-0"></span>*Sauvegarde de données à partir de la visionneuse*

Vous pouvez transférer les données de la visionneuse vers l'ordinateur. Veillez à sauvegarder les données importantes.

### <span id="page-22-1"></span>*Transfert vers des périphériques de stockage USB*

Vous pouvez transférer les données vers d'autres périphériques USB. Pour plus de détails, reportez-vous au Guide d'utilisation.

Vous pouvez utiliser les périphériques de stockage USB suivants, capables de procéder à des opérations de copie : disques durs externes, mémoires USB et lecteurs/graveurs de cartes.

### <span id="page-22-3"></span><span id="page-22-2"></span>*Transfert vers l'ordinateur*

Avant de procéder au transfert, installez le logiciel Epson Link2.

- 1. Connectez l'adaptateur secteur.
- 2. Mettez la visionneuse et l'ordinateur sous tension.

#### *Remarque :*

*Une fois la visionneuse connectée à l'ordinateur, l'écran LCD s'éteint afin d'économiser l'énergie de la batterie, il ne s'agit pas d'une anomalie de fonctionnement.*

3. Ouvrez le couvercle du connecteur USB et connectez le câble USB à la visionneuse. Connectez ensuite l'autre extrémité du câble USB à l'ordinateur.

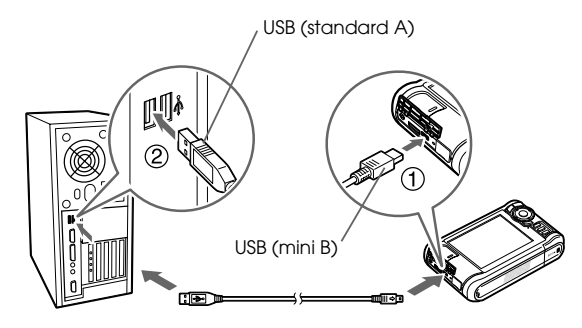

L'écran LCD s'éteint.

#### *Remarque :*

*Lorsque la visionneuse est connectée à un ordinateur, ne connectez pas le périphérique USB au connecteur hôte standard A et ne touchez pas à l'interface du connecteur.* 4. Lancez le logiciel Epson Link2.

#### *Pour Windows:*

Cliquez sur Démarrer, pointez vers Tous les programmes (ou Programmes) et sélectionnez EPSON. Sélectionnez Epson Link2 et cliquez sur Epson Link2.

Vous pouvez également cliquer sur l'icône de raccourci du logiciel Epson Link2 (située sur le bureau).

#### *Pour Macintosh:*

Double-cliquez sur l'icône Epson Link2 dans le dossier Epson Link2.

Seules les données qui n'ont pas encore été sauvegardées sont automatiquement copiées sur l'ordinateur.

5. Déconnectez la visionneuse de l'ordinateur.

#### *Pour Windows:*

Cliquez sur Débrancher ou Éjecter le matériel sur l'écran de l'ordinateur, puis retirez le câble USB.

#### *Pour Macintosh:*

Faites glisser l'icône de la visionneuse et les cartes mémoire (si des cartes sont insérées) vers l'icône de la corbeille sur l'écran de votre ordinateur, puis retirez le câble USB.

## <span id="page-24-0"></span>*Lecture de musique*

Vous pouvez transférer des données audio à partir de l'ordinateur et les lire à l'aide de la visionneuse.

### <span id="page-24-1"></span>*Transfert de données audio à partir de l'ordinateur*

Une fois la visionneuse connectée à l'ordinateur, procédez au transfert des données audio de l'ordinateur vers la visionneuse à l'aide du logiciel Epson Link2.

#### *Remarque :*

*Pour plus de détails, reportez-vous au Guide d'utilisation de Epson Link2 en ligne.*

### *Formats de fichiers audio pris en charge*

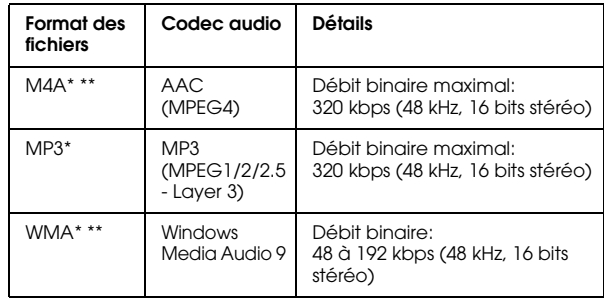

\* Sans dispositif de protection des droits d'auteur.

\*\* Format avec pertes.

### <span id="page-25-2"></span><span id="page-25-0"></span>*Lancement de la lecture*

- 1. Sélectionnez J Ma musique dans l'écran Home à l'aide de la touche Haut ou Bas et appuyez sur la touche OK.
- 2. Sélectionnez Liste musicale à l'aide de la touche Haut ou Bas et appuyez sur la touche OK ou Droite.

#### *Remarque :*

*Sélectionnez* Reprendre *pour reprendre la lecture à partir du début de la piste précédemment lue.*

3. Sélectionnez la catégorie de lancement de la lecture à l'aide de la touche Haut ou Bas, puis appuyez sur la touche OK ou Droite.

#### *Remarque :*

*Vous pouvez sélectionner une des catégories suivantes :*  Artiste*,* Album*,* Genre*,* Tous *ou* Liste de lecture*. Une fois les données audio transférées à partir de l'ordinateur, sélectionnez* Actualiser liste*.*

4. Sélectionnez la piste souhaitée à l'aide de l'anneau de navigation et appuyez sur la touche  $\bigstar$  pour lancer la lecture.

### <span id="page-25-1"></span>*Opérations de base lors de la lecture de musique*

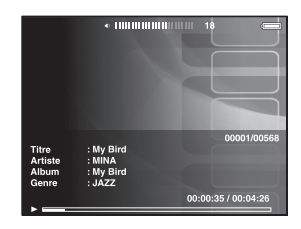

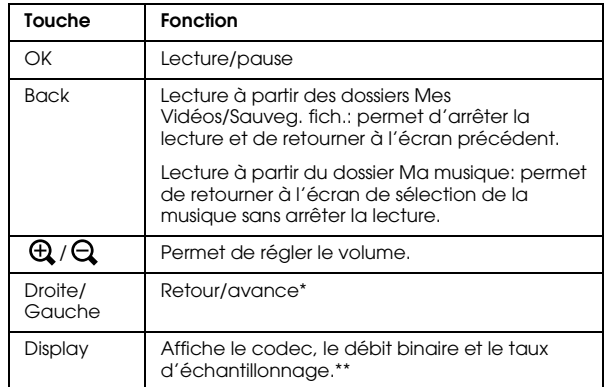

- \* Le fait de maintenir la touche Gauche/Droite enfoncée permet de rembobiner/d'accélérer la lecture.
- \*\* Les informations contenues dans la balise ID3 (nom du fichier, piste, artiste, etc.) sont affichées. Les balises ID3 appartenant à une version équivalente ou inférieure à 2.4 sont compatibles. Un maximum de 127 caractères peut être affiché.

### <span id="page-26-0"></span>*Lecture répétée et lecture aléatoire*

Appuyez sur la touche Menu pour afficher le menu contextuel de l'option  $\sqrt{\ }$  Ma musique, sélectionnez Mode de lecture et définissez les éléments suivants à l'aide de l'anneau de navigation et de la touche OK .

### *Paramètre de répétition*

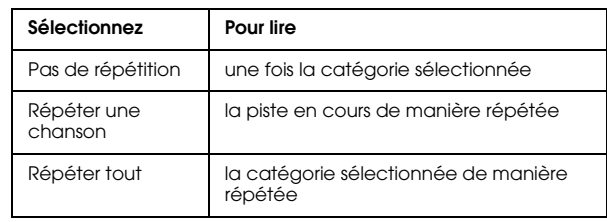

### *Paramètre de l'ordre de lecture*

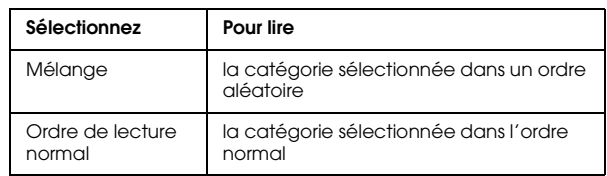

### *Chapitre 6*

## <span id="page-27-0"></span>*Autres fonctions*

La visionneuse vous permet de bénéficier d'autres fonctions que celles présentées dans ce guide. Pour obtenir des détails au sujet de chaque fonction, reportez-vous au Guide d'utilisation.

### *Affichage des images*

#### **Animation**

Vous pouvez afficher les photos JPEG et RAW sous forme d'animation.

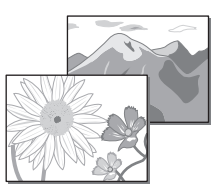

#### **Économiseur d'écran**

Vous pouvez utiliser les photos comme économiseur d'écran.

#### **Dossier privé**

Vous pouvez masquer les dossiers sélectionnés de manière à ce que les autres personnes ne puissent pas les voir.

### *Lecture de musique*

#### **Liste de lecture**

Vous pouvez créer des listes de lecture sur le logiciel Epson Link2 et sur la visionneuse.

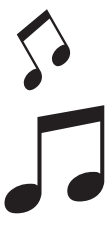

### *Impression directe*

**Impression de photos et de vidéos** Vous pouvez procéder à l'impression directe des images à l'aide d'imprimantes PictBridge.

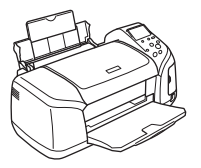

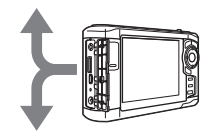

### *Affichage sur un téléviseur*

**Sortie AV** Vous pouvez lire des animations et des vidéos sur un téléviseur.

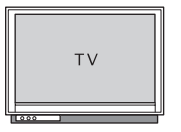

### *Personnalisation des paramètres*

#### **Mode des paramètres**

Vous pouvez personnaliser différents paramètres de manière à ce que la visionneuse vous soit plus utile. Sélectionnez Paramètres au niveau de l'écran Home.

# <span id="page-28-2"></span><span id="page-28-0"></span>*Dépannage*

### <span id="page-28-1"></span>*Problèmes et solutions*

Vous pouvez également vous reporter au Guide d'utilisation, il contient des informations de dépannage détaillées.

### *Problèmes d'alimentation électrique*

**L'appareil ne se met pas sous tension.**

La batterie est-elle insérée correctement?

Assurez-vous que la batterie est correctement installée. Reportez-vous à la section ["Mise en place de la batterie"](#page-6-2)  [\(page 3\).](#page-6-2)

L'énergie de la batterie est-elle épuisée?

Chargez la batterie. Reportez-vous à la section « Chargement de la batterie » ([page 3\)](#page-6-3).

**Le voyant** Charge **s'allume en orange.**

La batterie est-elle insérée correctement?

Reportez-vous à la section ["Mise en place de la batterie"](#page-6-2)  [\(page 3\)](#page-6-2) et insérez la batterie correctement.

La visionneuse a-t-elle été placée dans un lieu chaud?

Mettez la visionneuse hors tension, déconnectez l'adaptateur secteur, interrompez le chargement et attendez 30 minutes. Reprenez ensuite le chargement en connectant de nouveau l'adaptateur secteur. Si le voyant Charge s'allume toujours en orange, contactez notre assistance clientèle.

### *Problèmes de fonctionnement*

**Impossible d'utiliser les touches de la visionneuse.**

Le commutateur d'alimentation est-il placé au centre?

Si le commutateur d'alimentation est réglé sur Hold, placez-le au centre.

### <span id="page-29-0"></span>*Réinitialisation de la visionneuse*

Lorsqu'une erreur survient et que des opérations ne peuvent être effectuées, vous pouvez réinitialiser la visionneuse en appuyant sur la touche Reset à l'aide d'un objet pointu comme indiqué ci-dessous.

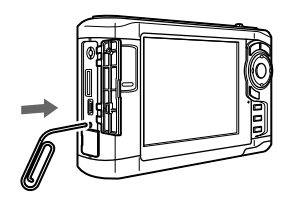

*Remarque :*

*Évitez d'utiliser des objets fragiles (tels que des crayons, par exemple).*